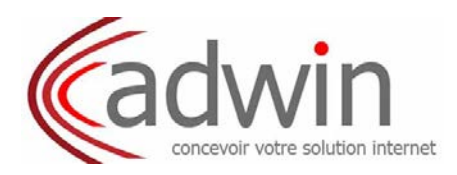

# **Notice d'utilisation Zimbra : le porte-documents**

**Le logiciel de messagerie Zimbra met à votre disposition l'outil Porte-documents qui vous permet de créer, de stocker ou encore de partager vos documents.**

### **Insertion d'un nouveau document**

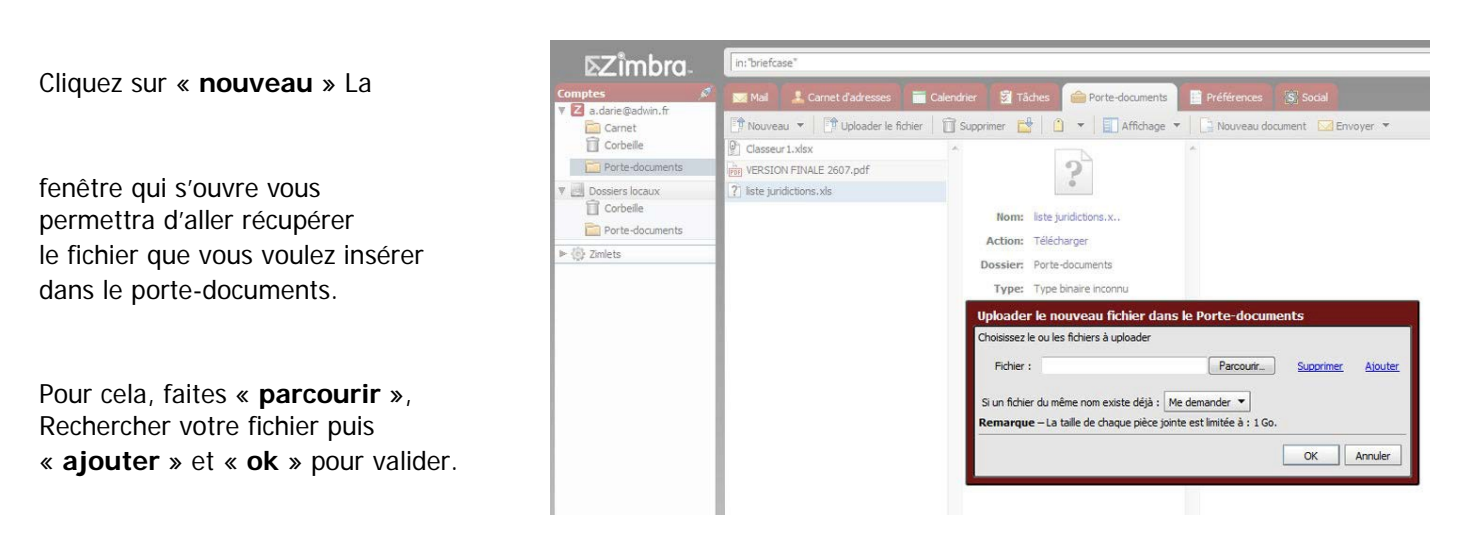

Vous pouvez également transférer un fichier de votre ordinateur vers le serveur d'adwin en cliquant sur l'onglet Uploader le fichier

### **Créer un document texte**

Zimbra vous permet de créer ou de modifier des documents textes sans les télécharger en cliquant sur l'onglet a Nouveau document

#### **Supprimer un document**

Il suffit de sélectionner le(s) document(s) à supprimer, puis de cliquer sur

Supprimer

#### **Créer un nouveau porte-documents**

Pour créer un nouveau porte-documents :

Faites un clic droit sur porte-documents, Puis **nouveau dossier**.

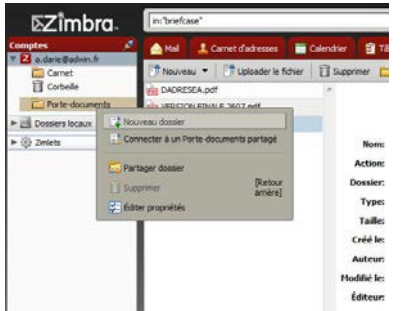

La fenêtre suivante s'ouvre alors : Indiquer le nom et l'emplacement du porte document.

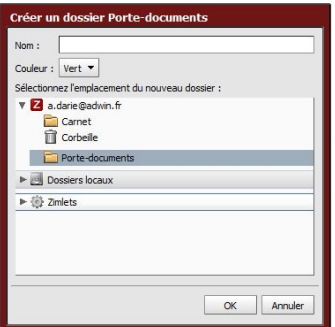

Adwin - BP98 - 34280 La Grande Motte - Tél. : 04 67 56 95 80 - Email [: contact@adwin.fr](mailto:contact@adwin.fr)

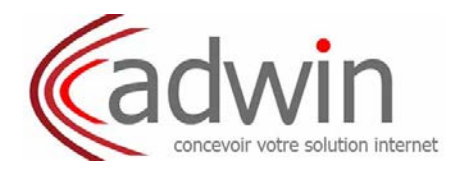

## **Partager un porte document (Emetteur)**

Faites un clic droit sur le porte-documents à partager, puis

**De Partager dossier** 

Une fenêtre comme celle-ci apparaitra, rentrez ensuite les informations suivantes :

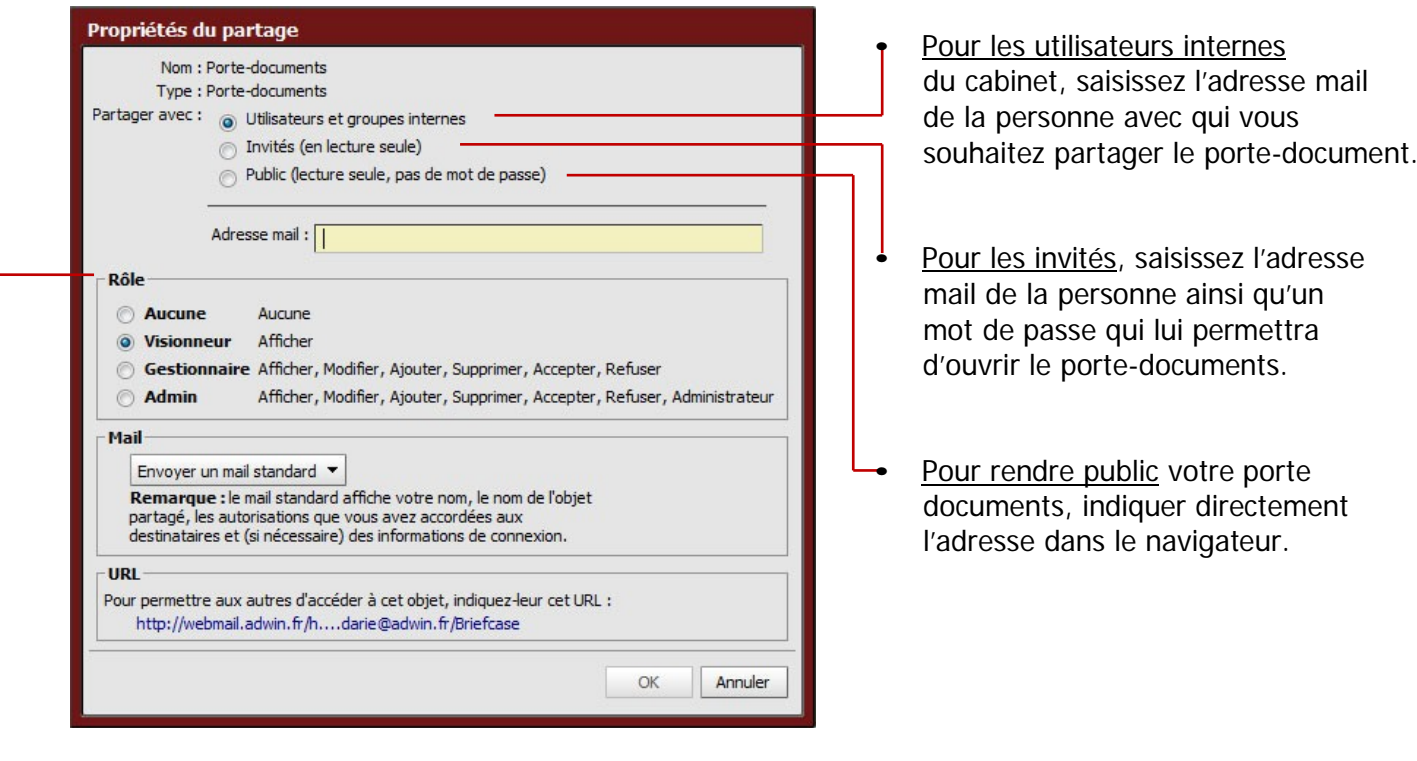

• Sélectionner les droits de gestion que vous souhaitez attribuer à la personne sur ce porte-documents.

• Cliquez sur « **OK** »

## **Partager un porte document (Récepteur)**

Après avoir envoyé cette demande en partage à la personne concernée, celle-ci recevra un mail comme celui-ci :

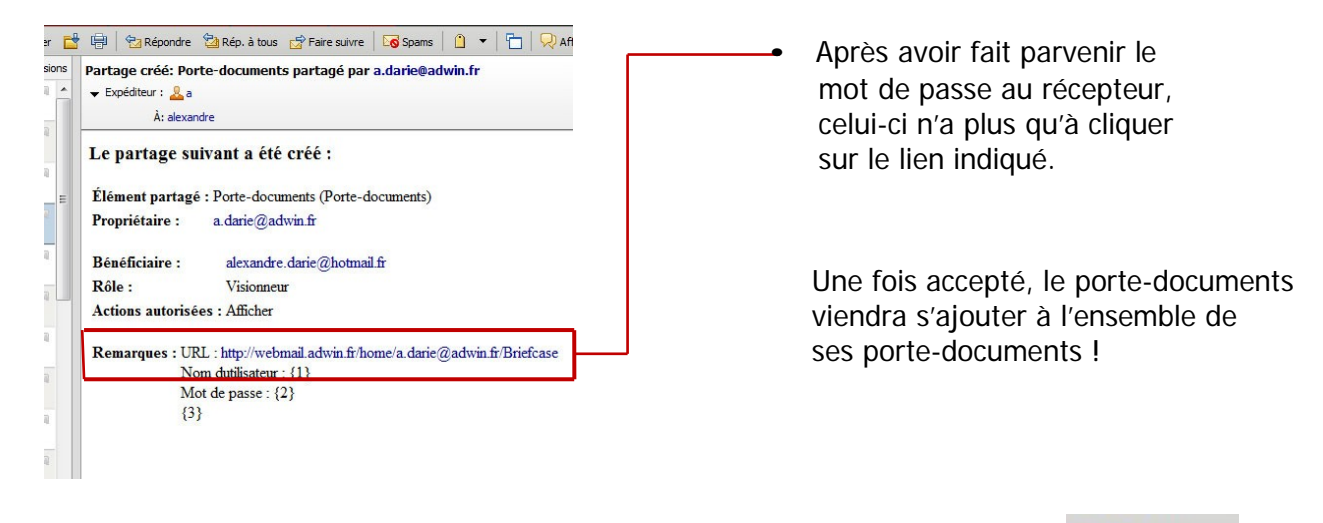

Vous pouvez également envoyer vos porte-documents comme pièces jointes à l'onglet M Envoyer